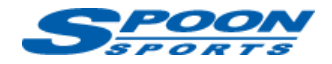

# **FlashPro スタート手順 FL1**

(注意)インターネットに接続できる環境で作業を行って下さい。作業に用いるパソコンはノートパソコンを推奨します。 (注意)作業中に電圧が低下した場合、ECU が壊れてしまう可能性があります。予備バッテリーの接続を推奨します。 (注意)データのアップロード中に、イグニッション OFF にしたり、OBDII ポートや USB ポートからケーブルを抜いたりしないようにして下さい。

### **A. ソフトウェアのインストールとユーザー登録**

- ① 「FlashPro Manager」ソフトウェアを下記からダウンロードし、パソコンにインストールして下さい。 「FlashPro Manager」を起動し、アップデートがあれば更新して下さい。 <https://www.hondata.com/software>
- ② 「FlashPro」本体を付属の USB ケーブルでパソコンにつなぎ、USB ドライバーをインストールして下さい。
- ③ 「FlashPro Manager」の**<FlashPro>**ボタンをクリックしウィンドウ を開きます。
- ④ **<Registered Owner>**ボタン、**<Update/Register FlashPro>を**クリック し、お名前、Email アドレス、電話番号を半角英数で入力してユ ーザー登録を完了して下さい。

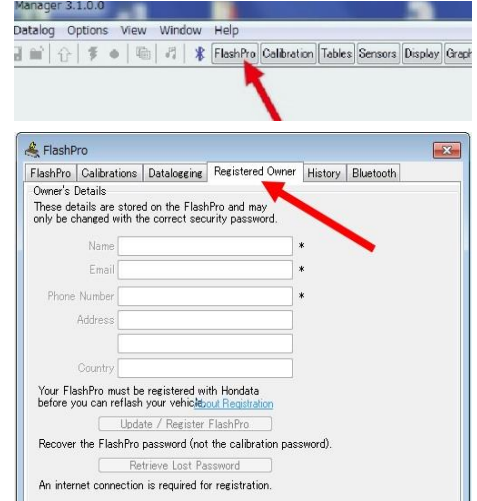

#### **B. 「FlashPro」本体と車両の接続**

- ① 車両の OBDⅡポートに「FlashPro」ケーブルプラグを差し込みます。
- ② **イグニッション ON** にしてください。**エンジンは掛けないで下さい。**
- ③ **<Online>**タブをクリックし、**<Lock to Vehicle>**をクリックして、「FlashPro」本体と車両をロックします。

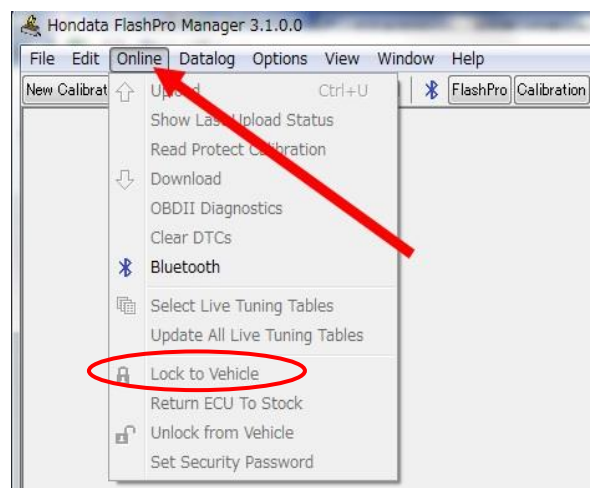

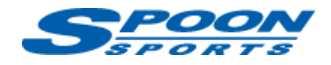

### **C. キャリブレーションの作成**

#### **<FL1 MT>**

① **<New Calibration>**ボタンをクリックし、Model で**「Civic 1.5T (2022+)」**を、Vehicle で**「MT」**を選択し、車両の エンジン仕様に基づいたキャリブレーションを選択して下さい。

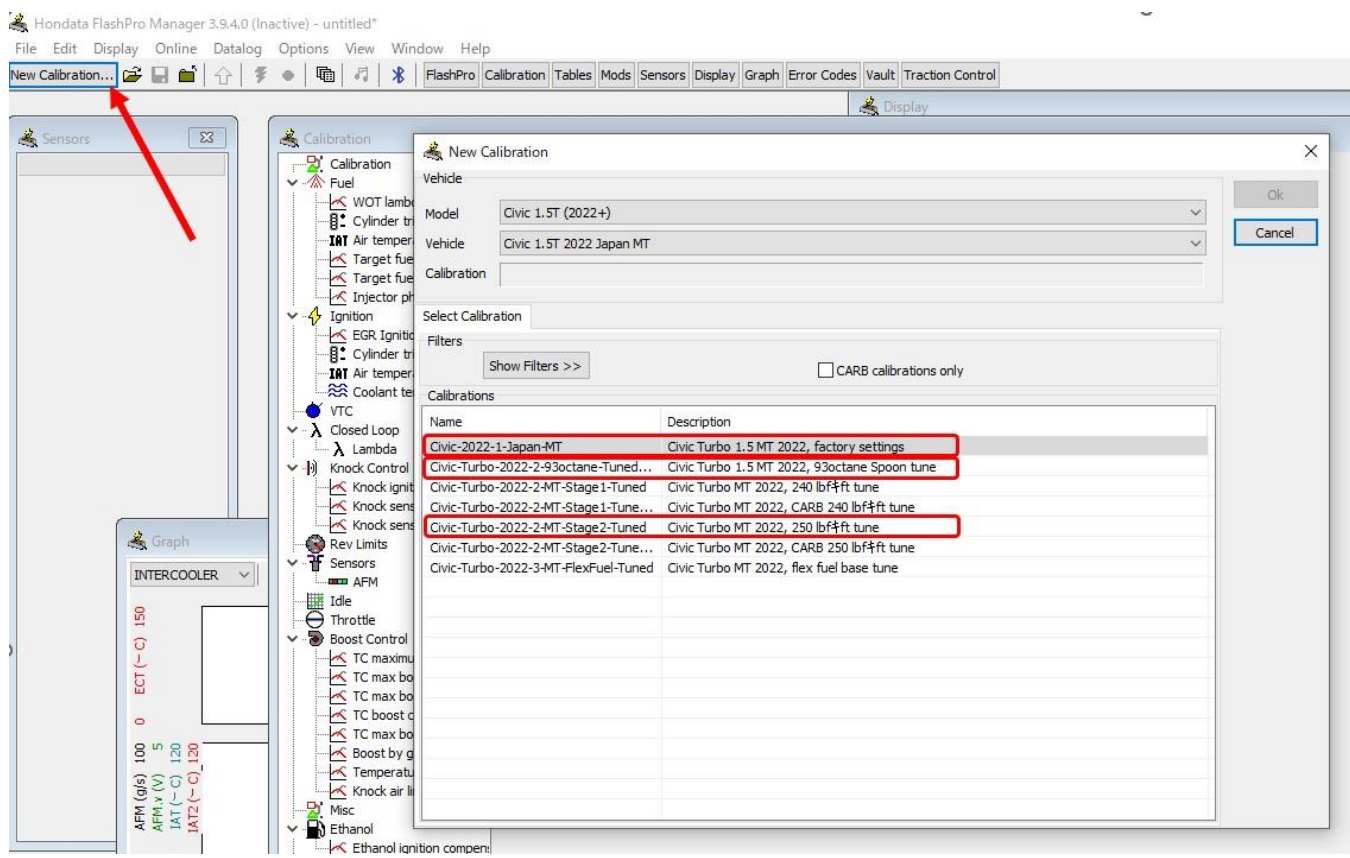

② それぞれのキャリブレーションの主な内容は以下をご参照下さい。

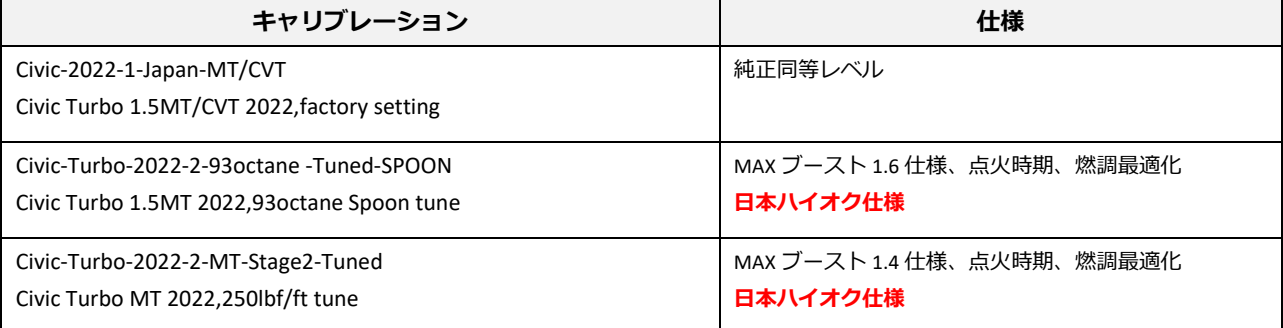

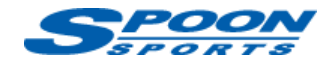

#### **<FL1 CVT>**

① **<New Calibration>**ボタンをクリックし、Model で**「Civic 1.5T (2022+)」**を、Vehicle で**「CVT」**を選択し、車両 のエンジン仕様に基づいたキャリブレーションを選択して下さい。

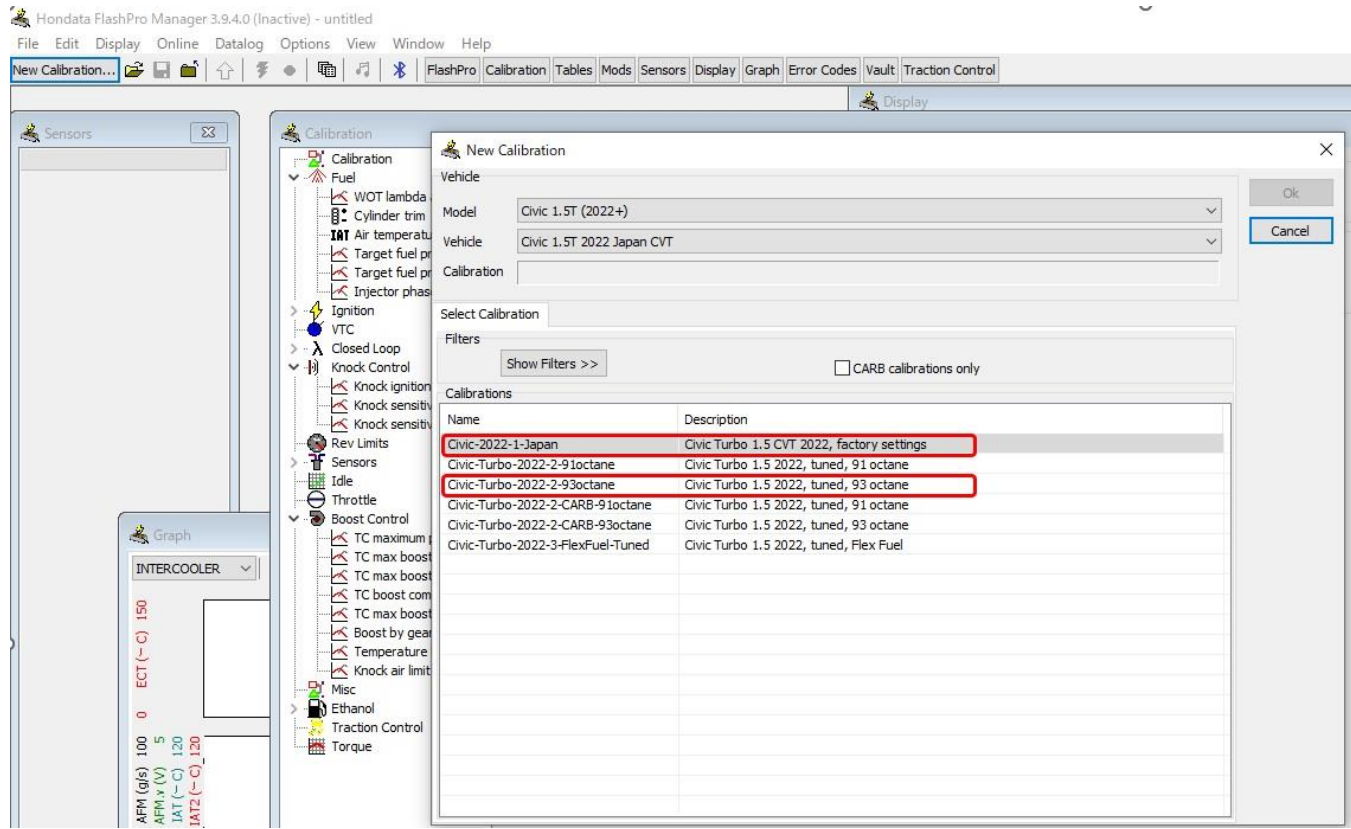

② それぞれのキャリブレーションの主な内容は以下をご参照下さい。

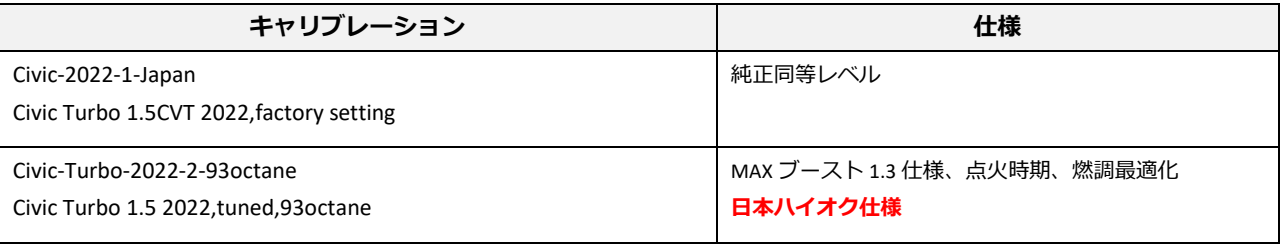

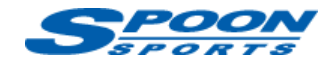

### **D. スピードリミッターの解除・変更**

#### ① **<Calibration>**ボタンをクリックし、**<Rev Limits>**ボタンを選択します。

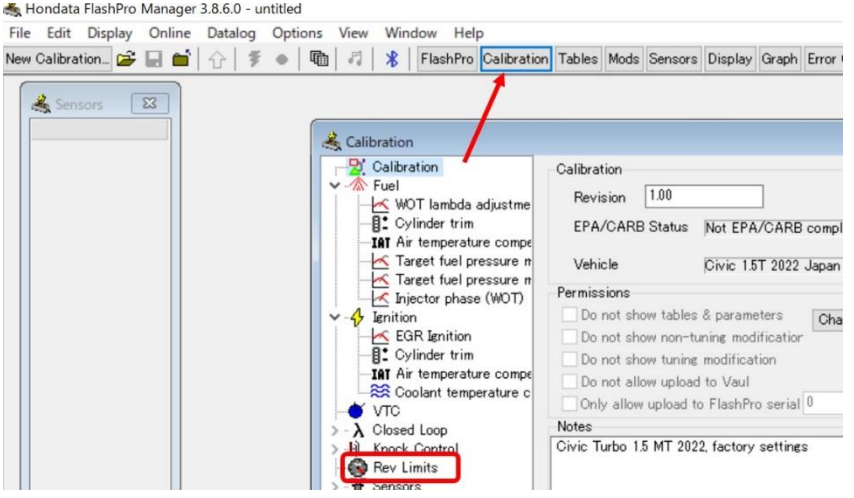

② 赤枠の『**Speed limiter rpm**』を 3000→6000 に、『**Speed limiter speed**』を 180→300 に変更します。

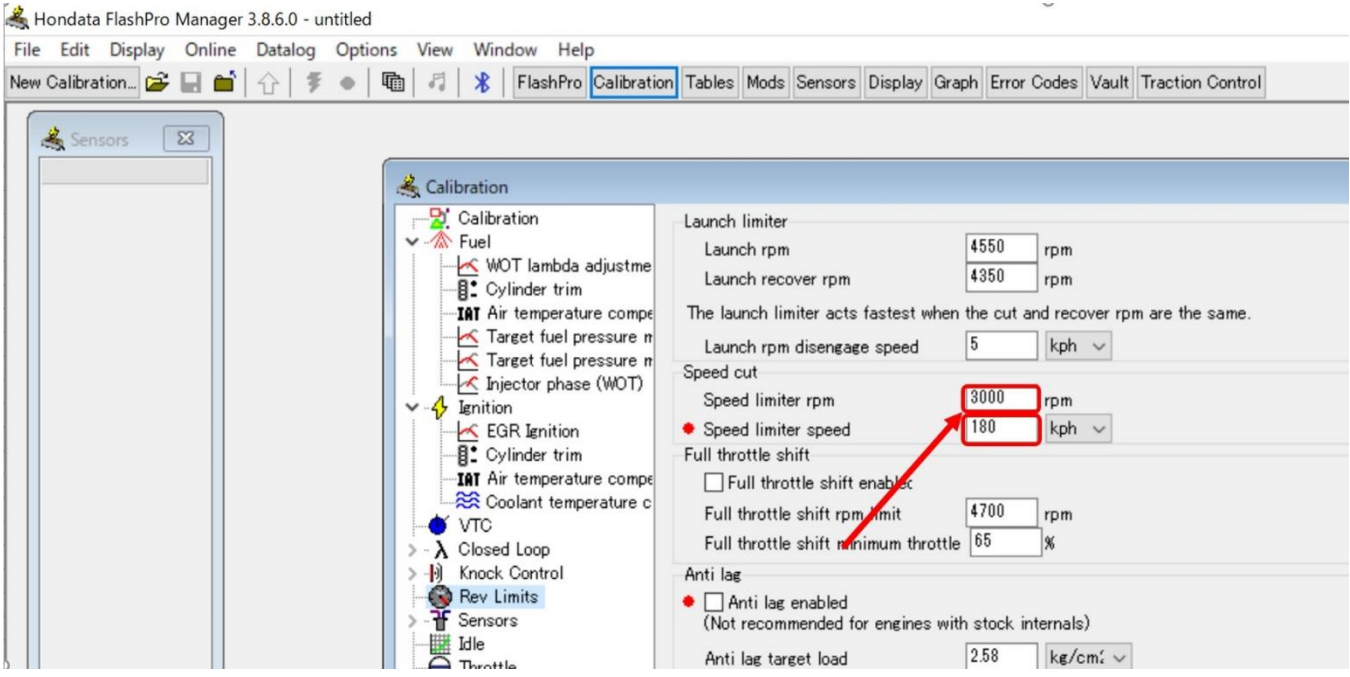

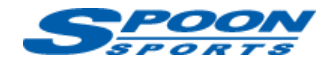

### **E. レスポンスアップモードの設定**

#### **New Calibration** を選択した後、もしくは**<Mods>**ボタンをクリックし、赤矢印の**[Throttle-Disable rev hang]**にチェ ックを入れます。

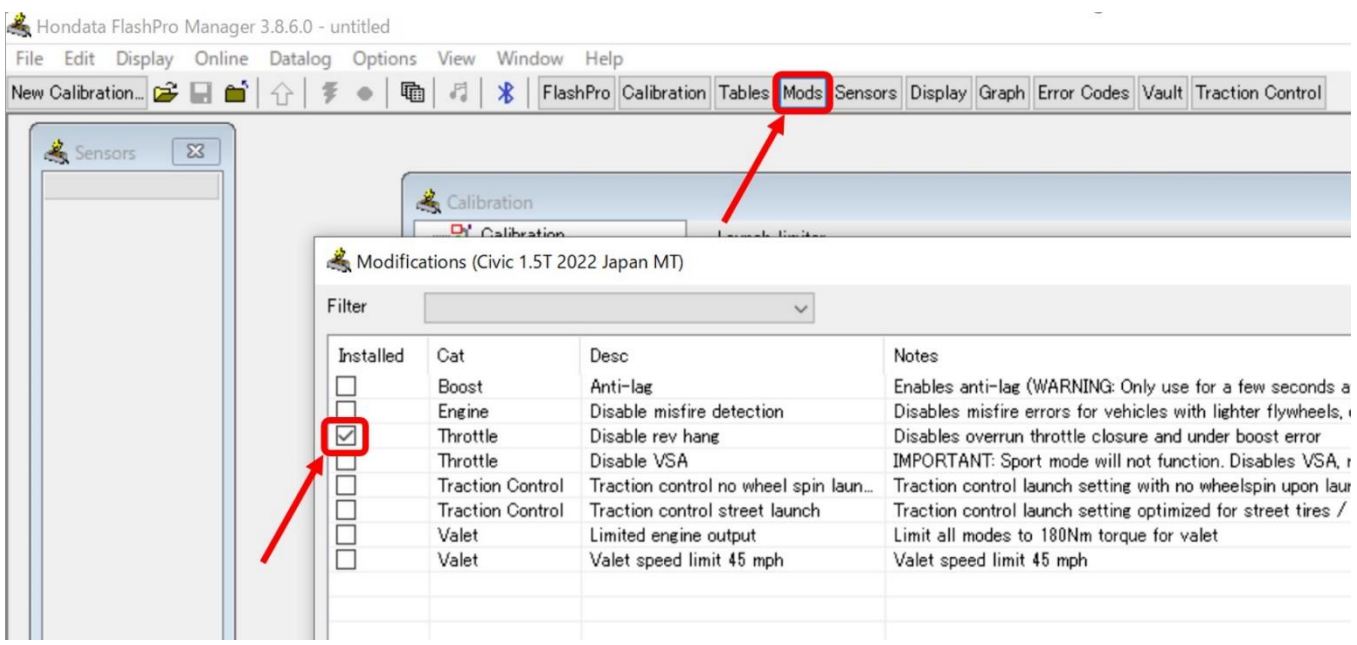

# **F. スロットルレスポンスの調整**

**①<Calibration>**ボタンをクリックし、**<Fuel>**ボタンを選択します。

②Overrun fuel cut delay の数値を下記推奨値に変更します。

(この数値を下げ過ぎますとエンジンチェックランプが点灯する事がございますのでご注意ください。)

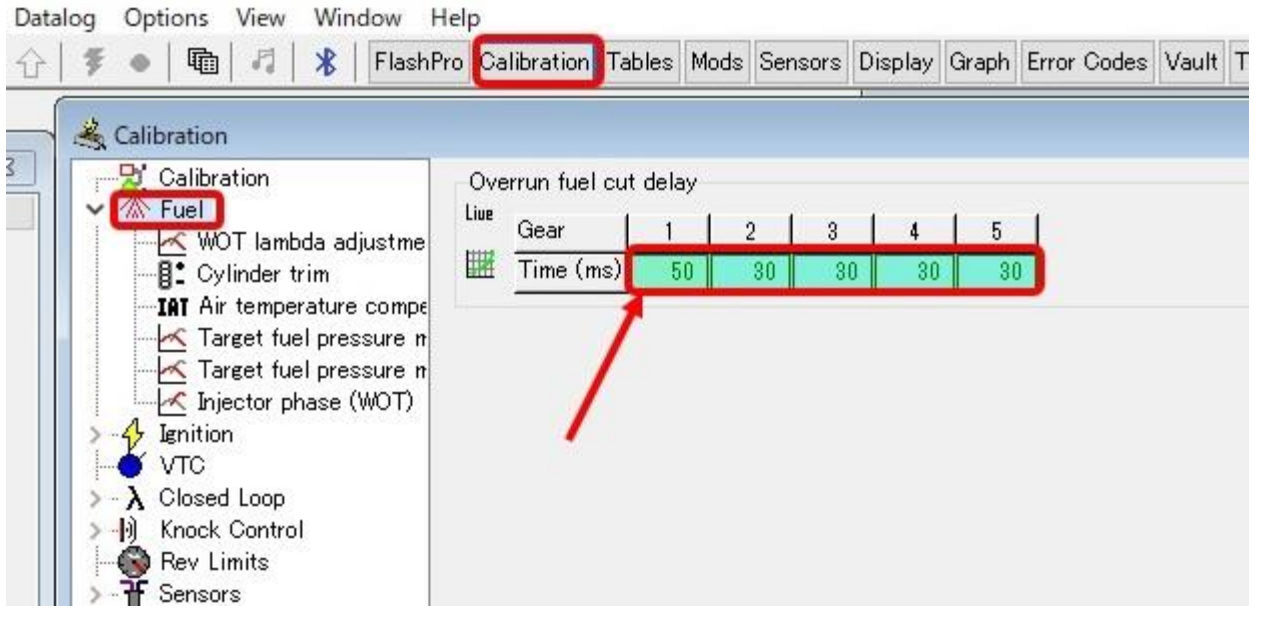

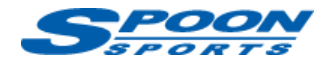

#### **G. 電動ファン作動温度の変更**

- ① **<Calibration>**ボタンをクリックし、**<Misc>**ボタンを選択します。
- ② Radiator fan(on/off)の設定温度を赤枠の**推奨値に**変更します。

(注意)スポーツ走行時に最適な水温を保つためにはローテンプサーモスタット、大容量ラジエターの交換が必 要になります。

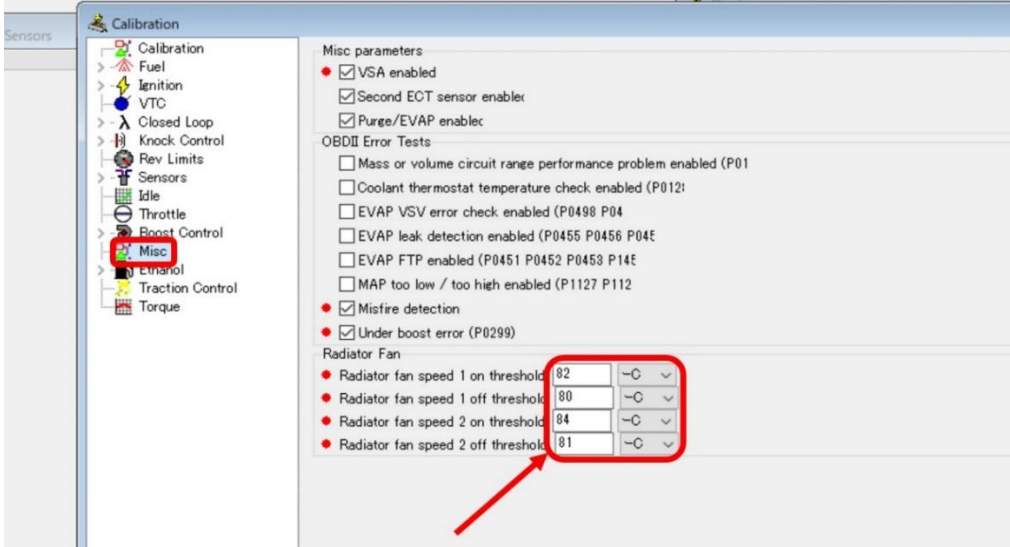

### **H. アイドルストップ機能のキャンセル**

- ① <Calibration>ボタンをクリックし、<Misc>ボタンを選択します。
- ② 赤矢印の<Idle stop enabled>のチェックを外します。

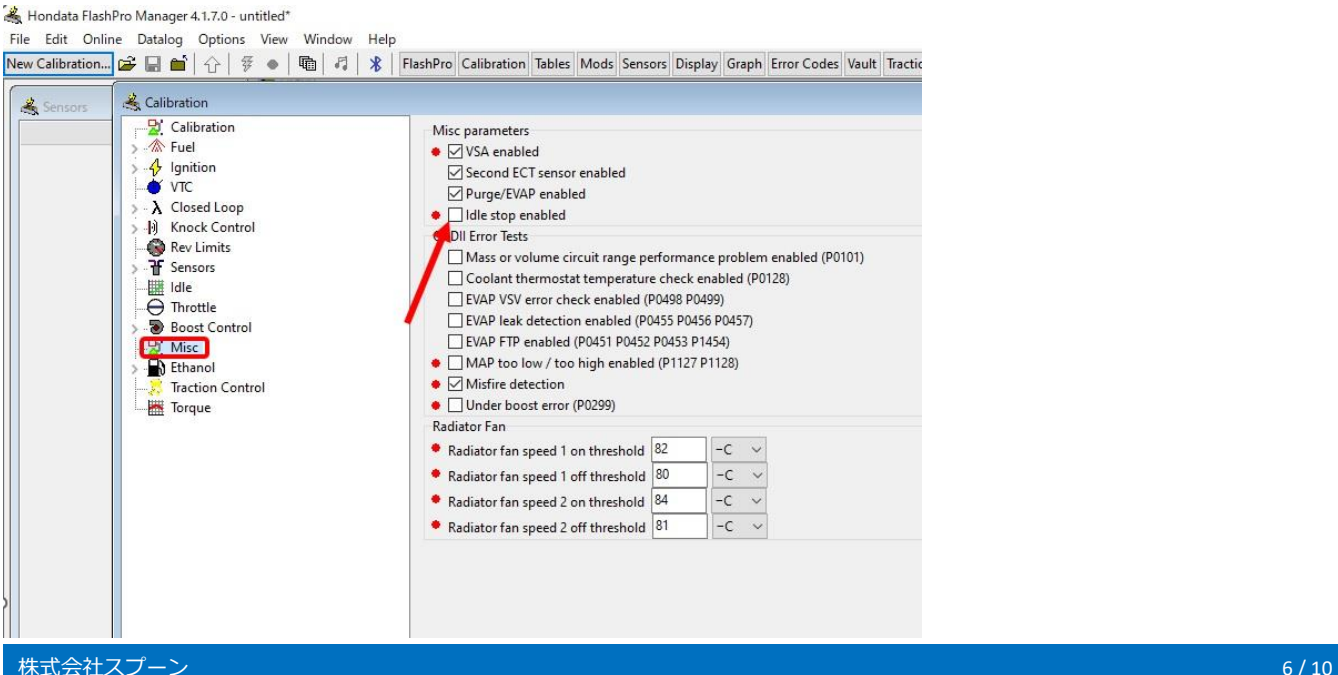

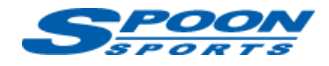

### **I. ECU 書き換え**

- ① パソコン上で上記の設定が完了したら、車両の ECU に読み込ませます**(Upload)**
- ② **イグニッション ON** で**エンジンが掛かってない**事を確認して下さい。
- ③ **<Online>**タブの**<Upload>**ボタンをクリックし、書き換えを開始します。

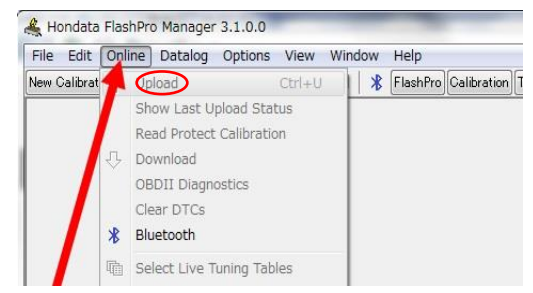

④ 書き換えには、5 分から 10 分程度掛かります。 **(注意)書き換え中は、絶対にイグニッション OFF にしたり、ケーブルを抜かないで下さい**

書き換えが完了すると以下のように「Please switch the ignition off」と表示されますので、

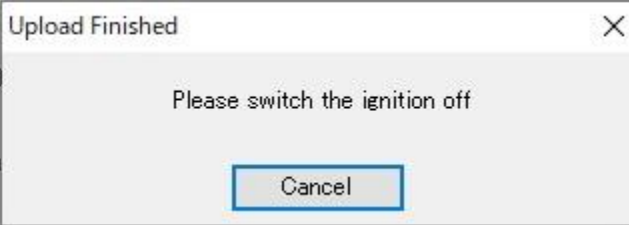

**イグニッション OFF** にします。その後、エンジンを始動して下さい。(イグニッションが OFF にならない場 合は、イグニッションスイッチを長押しして下さい。)エンジン始動後、メーターの警告等が消えない事が ありますが、その場合は数メートル走行すれば消灯します。

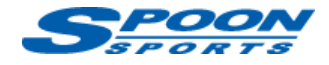

### **J. データログ取得**

① パソコンの **F9 キー**もしくは下記の**赤丸ボタン**を押すとデータログのレコードが始まります。

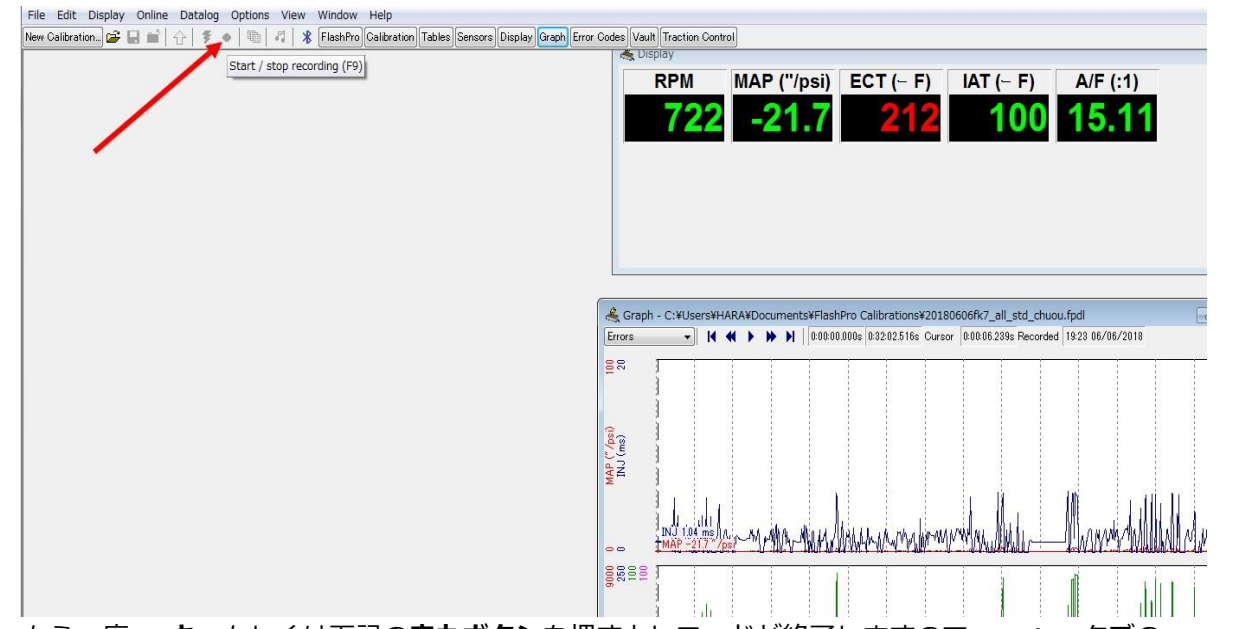

② もう一度 **F9 キー**もしくは下記の**赤丸ボタン**を押すとレコードが終了しますので**<Datalog>**タブの**<Save as>**を クリックし、保存して下さい。

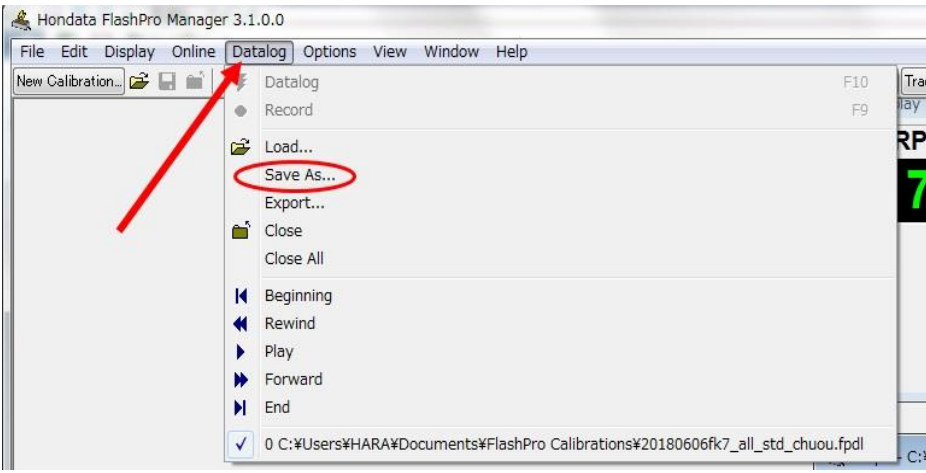

### **K. ECU チューニング**

ECU のセッティングを変更する場合は、弊社もしくは取扱店舗にお問い合わせ下さい。

参照) <https://www.hondata.com/help/flashpro/index.html>

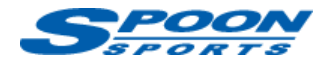

# **L. Hondata Mobile(ディスプレイ)ご利用方法**

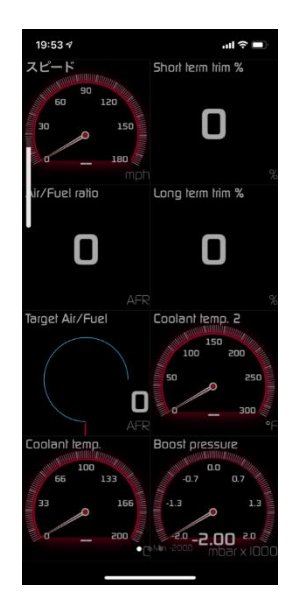

**① Apple App store** もしくは **Google Play Store** から**『Hondata Mobile』アプリ**を入手し、スマートフォンにイン ストールして下さい。(注)アプリは有料となります。 参照) <https://www.hondata.com/mobile>

- ② Hondata 本体のケーブルを車両の OBDⅡプラグに接続した状態で、エンジンを始動して下さい。
- ③ <IPHONE の場合>スマートフォンの Bluetooth を ON にした状態で、アプリを開きます。

<Android の場合>

16:24 回  $0014869%$ Bluetooth 設定画面で「FlashPro」を選択します。  $\leftarrow$ 新しい機器とペア設定 する 機器名 Xperia 5 III 使用可能なデバイス FlashPro **\* J:COM LINK XA401** \* Mi Smart Band 5 カメラアクセサリーとのへ ア設定について -<br>タップしてシューティンググリップ<br>(GP-VPT2BT)/リモコン(RMT-P1BT)との<br>ペア設定の方法を表示します  $\odot$ スマートフォンの Bluetooth アドレス:  $\begin{array}{ccccccccc}\n\mathbf{d} & & & & \mathbf{0} & & & \mathbf{0}\n\end{array}$ 

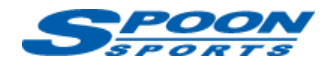

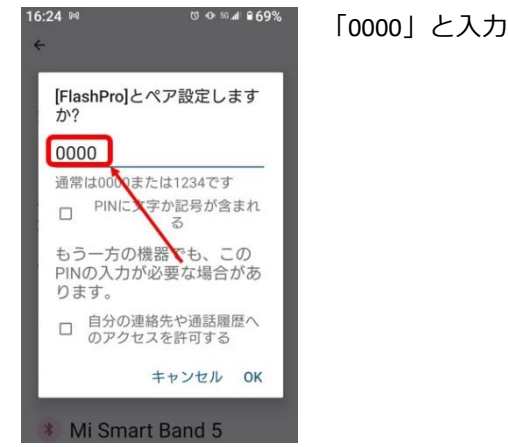

「0000」と入力、「OK」をタップして、ペア設定を完了しアプリを開きます。